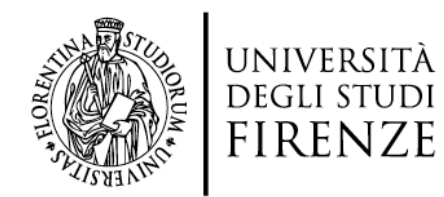

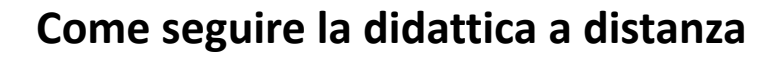

Nel primo semestre 2020-21, la didattica dell'Università di Firenze verrà erogata anche a distanza, attraverso due strumenti tecnici tra loro integrati:

- 1. **La piattaforma MOODLE** https://e-l.unifi.it/ dove gli studenti potranno iscriversi agli insegnamenti, consultare i materiali didattici e accedere alle lezioni online
- 2. **Il sistema di webconference WEBEX** con cui vengono realizzate le lezioni a distanza e le relative registrazioni. Gli studenti accedono a Webex esclusivamente dalla piattaforma Moodle di Ateneo.

Per accedere per accedere alla piattaforma MOODLE e quindi alle lezioni online con WEBEX è indispensabile essere dotati di MATRICOLA e PASSWORD Unifi

**Per i nuovi studenti,** è necessario avviare la procedura di immatricolazione online prima dell'inizio delle lezioni, come descritto al link https://www.unifi.it/art-4899-matricole-per-cominciare-subito-occorreiscriversi-online.html

## **PRIMO ACCESSO SU MOODLE**

Gli studenti dotati di matricola e password potranno seguire le lezioni a distanza registrandosi nella piattaforma MOODLE di Ateneo al link

## https://e-l.unifi.it/

Occorre cliccare in alto a destra sulla voce Login, si aprirà così il pannello di autenticazione, dove vanno inserite matricola e password. Al primo accesso, verrà chiesto di accettare le politiche del sito.

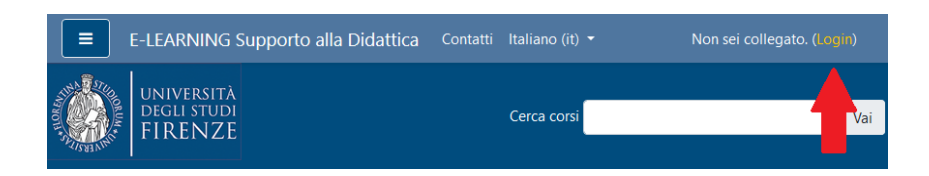

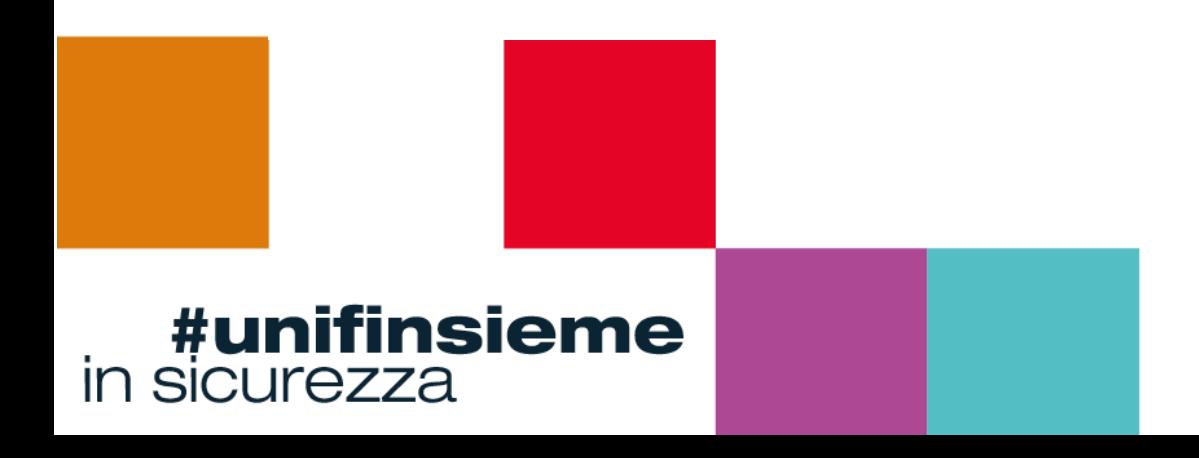

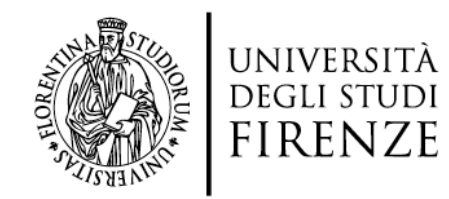

## **ISCRIZIONE AGLI INSEGNAMENTI SU MOODLE**

Tutorial di riferimento: https://e-l.unifi.it/course/view.php?id=8988

Una volta autenticati in piattaforma, gli studenti potranno **ricercare i corsi di proprio interesse**, seguendo due possibili modalità:

- 1. nella homepage della piattaforma, inserire il codice o la denominazione del corso nel form 'cerca corsi' in alto a destra: dall'elenco, selezionare l'insegnamento corrispondente al corretto corso di laurea e anno accademico
- 2. nella homepage della piattaforma, cliccare nel blocco grigio a sinistra 'Supporto alla Didattica: insegnamenti online' sulla voce Corsi di Laurea e poi selezionare passo passo la propria Scuola/Anno Accademico/Corsi di Laurea fino ad accedere ai propri corsi

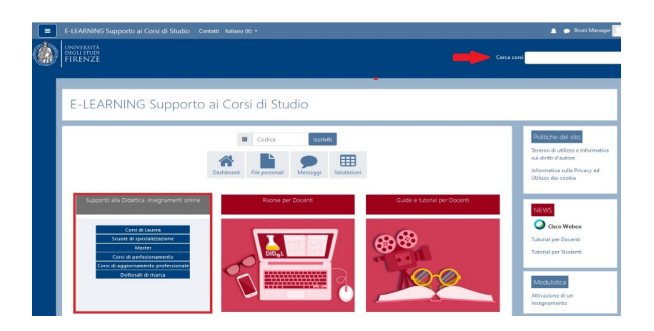

Una volta trovato il corso, lo studente deve cliccare sul titolo del corso. **Per iscriversi** è sufficiente cliccare sul tasto "**Iscrivimi**".

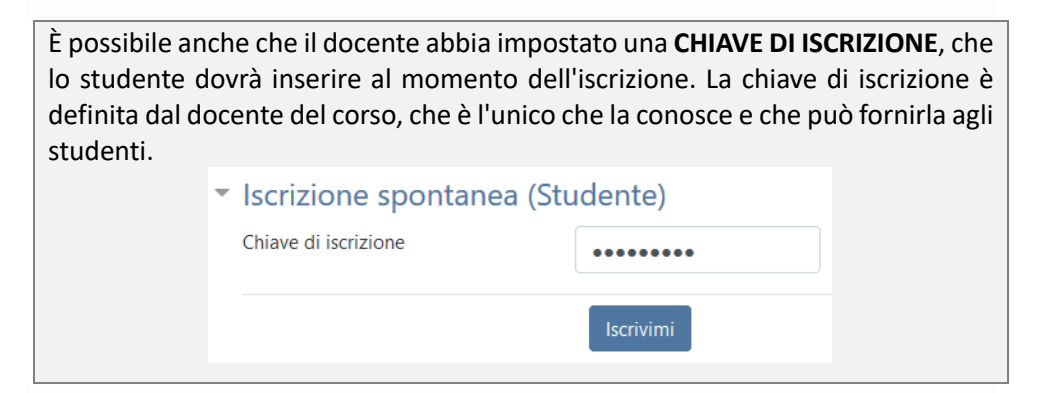

L'iscrizione deve essere effettuata solo la prima volta, dopodiché il corso apparirà nella propria *dashboard* (vedi tutorial https://e-l.unifi.it/course/view.php?id=7988).

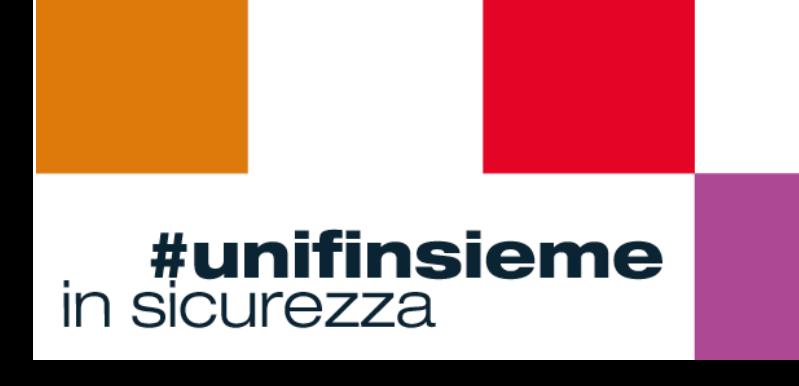

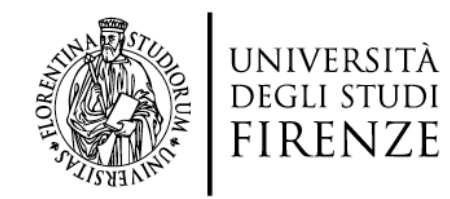

## **SEGUIRE LE LEZIONI ONLINE**

Tutorial di riferimento: https://e-l.unifi.it/course/view.php?id=17390

Per partecipare a una lezione in sincrono, occorre accedere a MOODLE con le proprie credenziali di Ateneo, entrare nell'insegnamento di interesse e aprire l'attività Webex (di solito intitolata "Lezioni online con Webex"): si aprirà così la pianificazione delle lezioni on line.

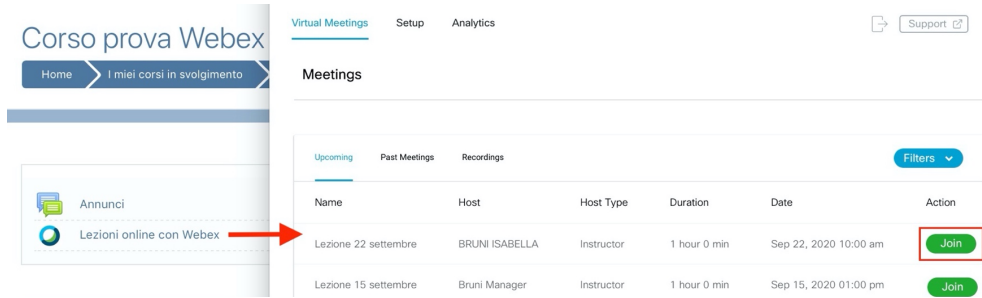

Per partecipare a una lezione è sufficiente cliccare, alla data e ora della lezione, sul corrispondente tasto "**Join**" presente nel tab. "*Upcoming*": si attiverà così l'applicativo Webex e sarà possibile seguire la lezione in diretta. Consigliamo di installare l'applicativo WEBEX sul proprio dispositivo.

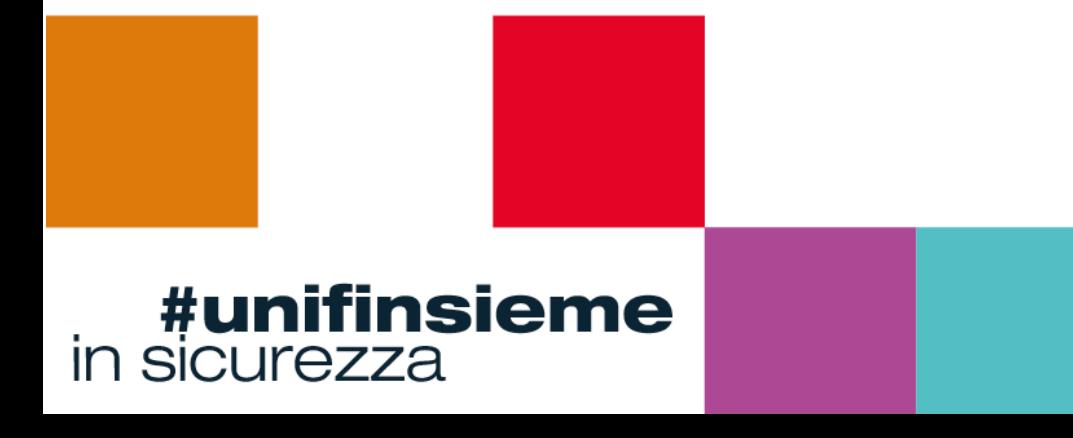

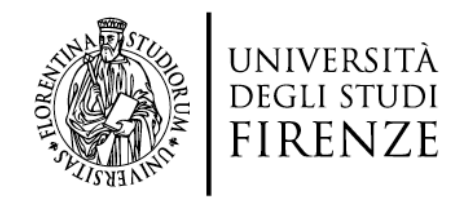

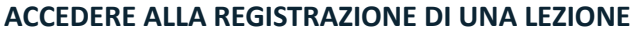

Tutorial di riferimento: https://e-l.unifi.it/course/view.php?id=17390

Per visualizzare la registrazione delle lezioni, occorre accedere a MOODLE con le proprie credenziali di Ateneo, entrare nell'insegnamento di interesse e aprire l'attività Webex. Posizionarsi nella sezione denominata Recordings: apparirà così l'elenco di tutte le lezioni registrate nel corso, e cliccando sul relativo pulsante "**View recording**" sarà possibile accedere alla registrazione di proprio interesse.

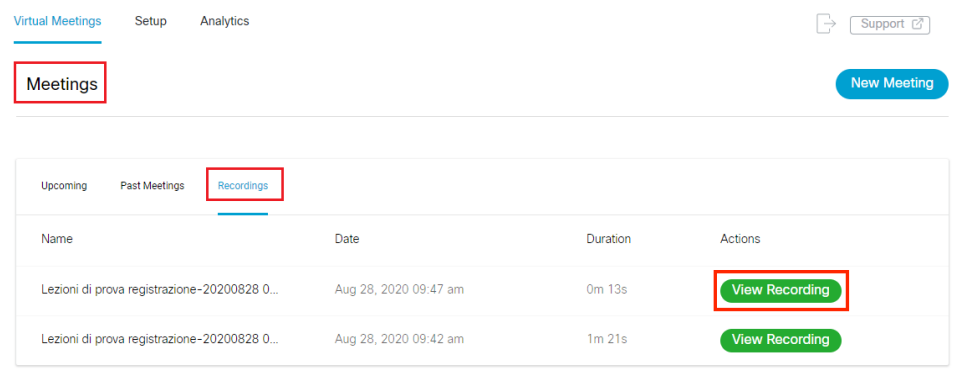

Si aprirà in automatico una finestra che riporta la password di sicurezza associata alla registrazione: lo studente dovrà copiare il codice e inserirlo nella schermata successiva per poter accedere alla registrazione.

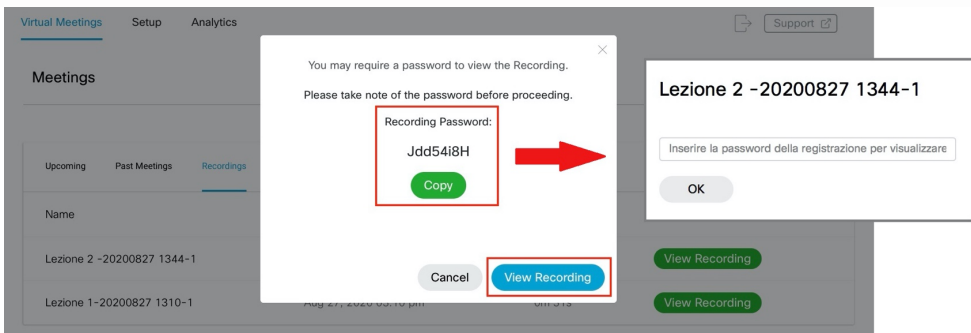

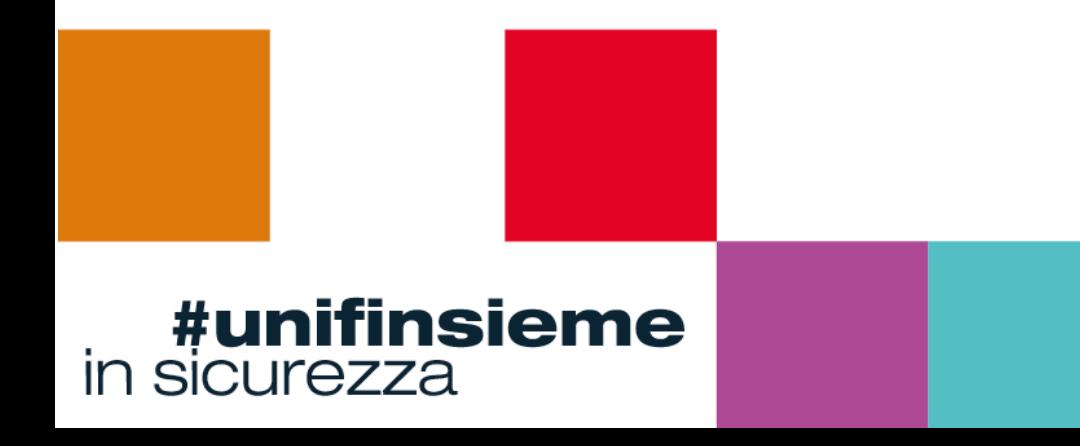